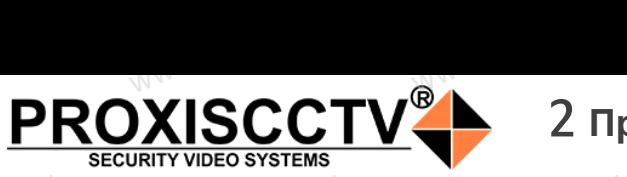

## 2 **Примечания к продукту**

### **IP камера PX-IP-BR60-GF20AF-P(BV)**  $\mathsf{P}^\mathsf{C}$ occtv $\mathsf{P}^\mathbf{X}$ ww.<br>IP камера<br>BR60-GF20A

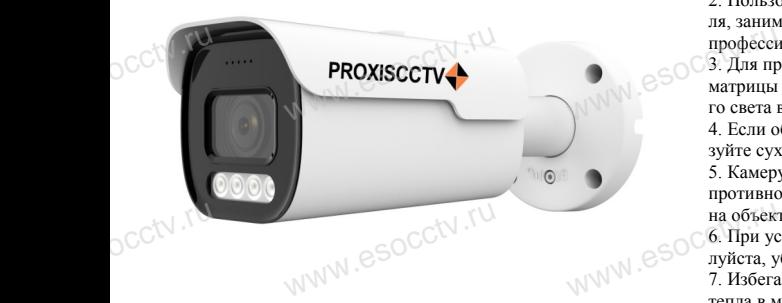

*Руководство по быстрой настройке*

Благодарим Вас за выбор нашего оборудования. Пожалуйста, перед использованием оборудования внимательно прочитайте данное руководство. Все программное обеспечение, необходимое для работы с оборудованием, Вы можете скачать с сайта **esocctv.ru**. CC<sup>†</sup>∖Благс<br>Внима<br>Все п Вас за выбор нашего обо<br>перед использованием с<br>прочитайте данное руко<br>иное обеспечение, необх ния.<br>**вания**<br>**DESPARENT SECTES**<br>**PERENT SECTES**<br>**EXPARENT SECTES**<br>
CONTROVER SECTED BY SECTED BY

# 1 **Распаковка устройства**

1. После получения товара, пользователь должен открыть коробку, чтобы проверить внешний вид устройства на предмет повреждений. occtv.ru

2. Пожалуйста, проверьте комплектацию, сверяясь с нижеприведенным перечнем.<br>нижеприведенным перечнем. OCCtV**Huxe** www.esocial.com

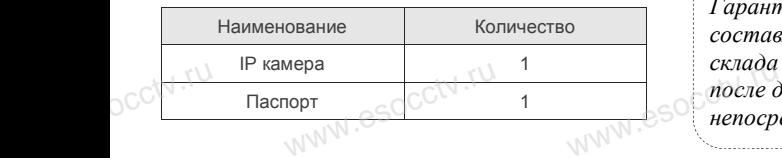

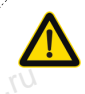

Наиболее важные операции и способы устранения неполадок описаны в данном руководстве.

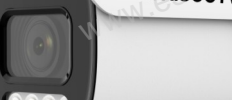

руководстве.<br>Уважаемый пользователь, работы по<br>монтажу камеры должен производить монтажу камеры должен производить специалист, так как существует опасность поражения электрическим током.

www.esocctv.

**1. Перед использованием камеры, пожалуйста, прочтите это** <br>1. Перед использованием камеры, пожалуйста, прочтите это руководство и убедитесь, что блок питания исправен и соответствует требованиям.

2. Пользователи должны следовать инструкции производителя, заниматься монтажом и демонтажом камеры должен профессионал, не надо самостоятельно разбирать камеру. 3. Для предотвращения повреждения светочувствительной матрицы не допускайте попадания в объектив прямого ярконадо самостоятельно разбі<br>цения повреждения светоч<br>скайте попадания в объекти<br>адительного времени. иеру.<br>1997 - А. Поддер<br>1997 - А. Поддер<br>65. Поддер:<br>66наружено

го света в течение длительного времени. 4. Если объектив загрязнен или запотел, пожалуйста, исполь-

зуйте сухую мягкую ткань, чтобы очистить его. 5. Камеру не следует устанавливать под кондиционером, в противном случае высока вероятность попадания конденсата на объектив и как следствие размытое изображение.

6. При установке, ремонте или очистке оборудования, пожалуйста, убедитесь, что питание выключено. 7. Избегайте высокой температуры или близости источников следствие размытое изобр<br>ремонте или очистке обору,<br>, что питание выключено.<br>кой температуры или близ  $\mu$ , пожа-<br>очников esocctv.ru

тепла в месте установки камеры, обратите внимание на вентиляцию. 8. Во избежание повреждения камеры и поражения электрическим током,

непрофессионалам запрещено монтировать и демонтировать оборудование.

9. Запрещено использовать наше оборудование в среде сильного магнитного поля и лазерного излучения. 10. Пожалуйста, примите меры по заземлению и защите от молний. м запрещено монтировать и<br>ользовать наше оборудован<br>поля и лазерного излучения<br>поляите меры по заземлени

### *Внимание:*

*Производитель оставляет за собой право в одностороннем порядке, без уведомления потребителя вносить изменения в конструкцию, характеристики и функции изделия в целях повышения производительности и улучшения эксплуатационных параметров. Если вы заметили ошибку в описании, пожалуйста, сооб-* $\text{CTBa}_{\text{subOMM}}$ eso $\sum_{\text{subOMM}}$ **АНИЕ:**<br>дитель оставляет за собой<br>кручино, характаристики

*щите нам по адресу support@esocctv.ru*

# *Гарантийные обязательства:* www.esocctv.ru

*Гарантийный срок эксплуатации устройства составляет 36 месяцев со дня отгрузки со склада производителя, но не более 60 месяцев после даты производства (см. на наклейке после даты производства (см. на наклейке*<br>иепосредственно на устройстве). *непосредственно на устройстве).* 

#### **Напоминания:**

www.esocctv.ru

• Источник питания должен сертифицированным, выходное напряжение, ток, полярность напряжения должны соответствовать требованиям данного оборудования.

• Установите устройства защиты от молнии или выключите питание при громе и молнии. • Для захвата видео и фотографий высокого качества, пожалуйста, убедитесь, что сетевое подключение MONTH CONTROL<br>DESCRIPTION COOPY<br>BEKNING<br>CRIPTION COOP гствовать требованиям дані<br>ггройства защиты от молни<br>ание при громе и молнии.<br>алео и фотографий высоког

www.esocctv.ru

является стабильным и бесперебойным.

### 3 **Основные характеристики** 5 **Структура камеры**

-<br>1. Работа камеры в условиях низкой освещенности, высокая<br>производительность формирования изображения в режиме производительность формирования изображения в режиме реального времени.  $\begin{array}{c}\n\hline\n\text{where } \text{300}\n\end{array}$ 

> 2. Поддержка управления и мониторинга по сети через браузер IE.

3. Поддержка двойного потока.

911 годоржка OSD, настройка цвета, яркости,<br>насыщенности и масштаба.<br>5. Поддержка передачи видео в режиме реальн<br>обнаружение движения, зоны приватности (ма насыщенности и масштаба.

5. Поддержка передачи видео в режиме реального времени, обнаружение движения, зоны приватности (маскировка). мени, <sub>N. esocc $\vee$ .ru</sub>

6. Поддержка удаленного мониторинга, протокола ONVIF,

ИК-переключатель.

7. Поддержка сетевой платформы P2P.

## 4 характеристики

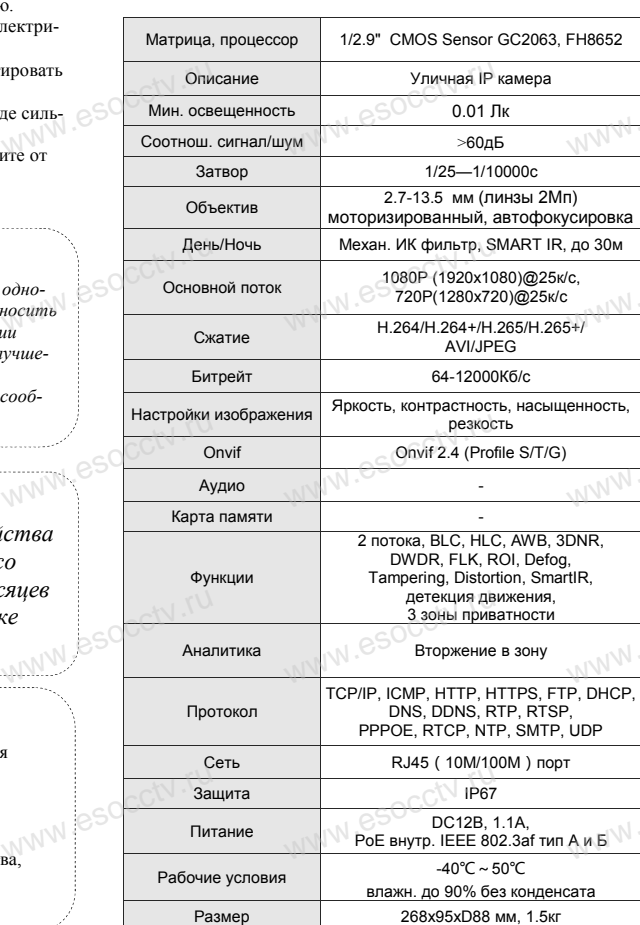

ww.esocctv.ru

Приведенная ниже иллюстрация используется в качестве примера. **NEOKAR SOCIETY SOLUTION CONTROL**<br>WERE READER WERE READER www.experience.com<br>ниже иллюстрация испол **LB**<br>WWW.e

### **1. Входной интерфейс**

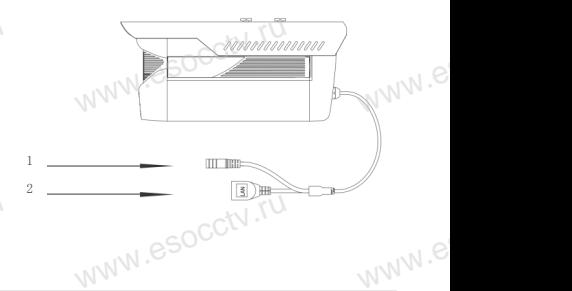

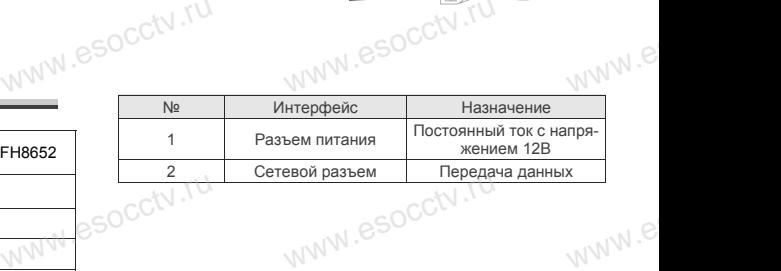

### **2. Пример схемы соединений**

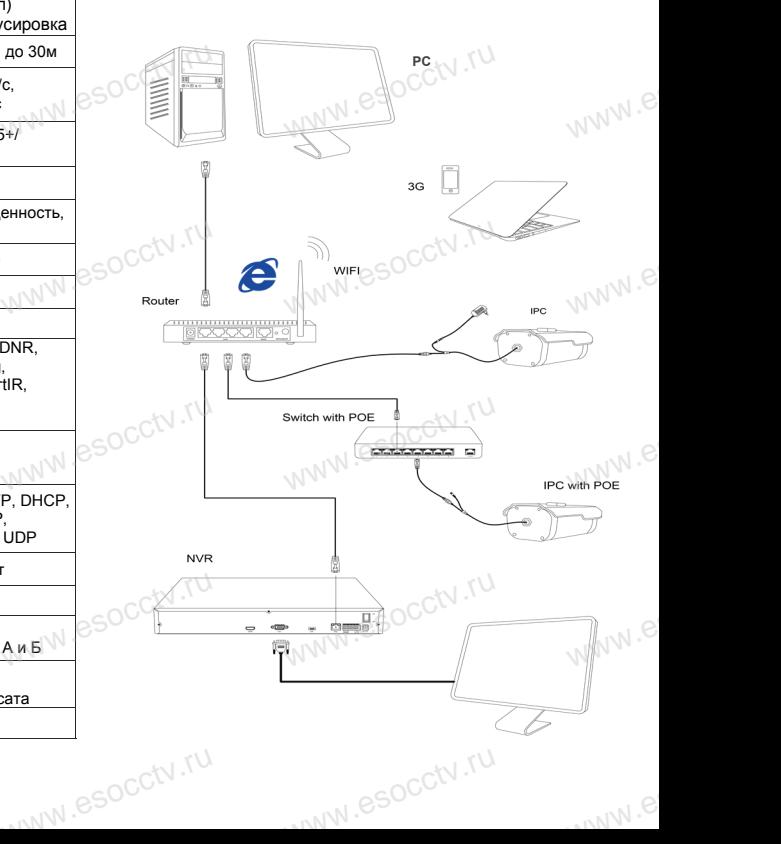

### 6 **Руководство по быстрой настройке камеры**

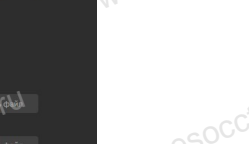

Все программное обеспечение, необходимое для работы с оборудованием, Вы можете скачать с сайта **esocctv.ru**. WWW.esocctor.ru www.esocctv.ru

### **1.Установка программного обеспечения**  www.<del>............................</del><br>Установка программного обеспечения<br>для поиска и настройки оборудования  $\frac{1}{10}$ **HOHIARE CONTRACT OF THE CALL AND SURVEY OF THE CALL AND SURVEY OF THE CALL AND SURVEY OF THE CALL AND SURVEY OF THE CALL AND SURVEY OF THE CALL AND SURVEY OF THE CALL AND SURVEY OF THE CALL AND SURVEY OF THE CALL AND SURV**

 Установите на компьютер программу IP Search, запустите еѐ. Как показано на картинке:

### **2. Изменение IP настроек камеры** www.com<br>Нение IP настроек ка<br>Смито IP камера полклю

Убедитесь, что IP-камера подключена. Нажмите кнопку Search (Поиск) для поиска IP-камеры, найдите в списке нужную вам камеру, щелкните по ней, а затем измените настройки IP. В завершение, нажмите кнопку Modify (Изменить), чтобы подтвердить изменение. Как показано на картин-www.esocctv.ru ке:  $\mathrm{C}^{\mathrm{C}^{\dagger \mathrm{V}\, ,\mathrm{F}\mathrm{V}} }$  $\begin{picture}(120,140)(-10,0) \put(0,0){\line(1,0){15}} \put(10,0){\line(1,0){15}} \put(10,0){\line(1,0){15}} \put(10,0){\line(1,0){15}} \put(10,0){\line(1,0){15}} \put(10,0){\line(1,0){15}} \put(10,0){\line(1,0){15}} \put(10,0){\line(1,0){15}} \put(10,0){\line(1,0){15}} \put(10,0){\line(1,0){15}} \put(10,0){\line(1,0){15}} \put(1$ **DCCtV.rum**<br>PCCtV.rum<br>R  $\text{KaptuH-}$ 

## 7 **Подключение камеры**

### **через браузер IE**

### **1. Настройка браузера**  $\frac{1}{\sqrt{\frac{1}{1.48c\eta}}}$

ОТСР В ОТКРОМ ПОРТИВ В ПОРТИ<br>1. Настройка браузера<br>Откройте браузер IE, выберите Tool (сервис) → Internet Option (свойства) → Security (безопасность) → Customized Level (другой)  $\rightarrow$  Active X Control (элементы Active X и модули подключения) и выберите для всех плагинов «Включить». warино<br>ОСС<sup>ТУ</sup><br>СС<sup>ТУ</sup>

### 2. Введите в адресной строке браузера http://192.168.1.168 www.esoc.Bведите сной строке браузера<br>8<br>М

### **3. Установка плагина в браузер**

**PROXISCCTV** 

**для управления камерой** Для нормальной работы с камерой через браузер может понадобиться установить плагин. Как показано на картинке:

www.esocctv.ru

www.esocctv.ru

WWW.ESOCCERTIL

 $\begin{minipage}{0.9\textwidth} \begin{tabular}{|c|c|c|c|c|c|} \hline \textbf{w} & \textbf{w} & \textbf{w} & \textbf{w} & \textbf{w} & \textbf{w} & \textbf{w} & \textbf{w} & \textbf{w} & \textbf{w} & \textbf{w} & \textbf{w} \\ \hline \textbf{w} & \textbf{w} & \textbf{w} & \textbf{w} & \textbf{w} & \textbf{w} & \textbf{w} & \textbf{w} & \textbf{w} & \textbf{w} & \textbf{w} & \textbf{w} & \textbf{w} & \textbf{w$ 

www.esocctv.ru

 $\begin{picture}(100,0) \put(0,0){\vector(1,0){180}} \put(0,0){\vector(1,0){180}} \put(0,0){\vector(1,0){180}} \put(0,0){\vector(1,0){180}} \put(0,0){\vector(1,0){180}} \put(0,0){\vector(1,0){180}} \put(0,0){\vector(1,0){180}} \put(0,0){\vector(1,0){180}} \put(0,0){\vector(1,0){180}} \put(0,0){\vector(1,0){180}} \put(0,0){\vector(1,0){180}} \put(0,0){\vector(1$ 

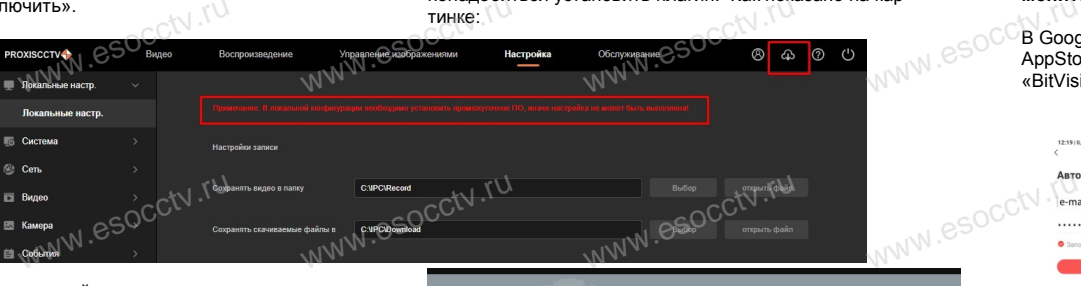

www.esocctv.ru

#### **4. Пользовательский вход** Обновите страницу в браузере и введите имя пользователя и пароль. По умолчанию имя пользователя и пароль - admin и $\bullet$ soc $\circ$ admin. По умол<sup>ι</sup><br>C<sup>admin.</sup> www.esocctv.ru

ww.esocctv.ru

## 8 **Подключение к камере с компьютера**

**1. Установка программного обеспечения iVMS320 для управления оборудованием на компьютер.** Установите на компьютер программу iVMS320, запустите еѐ. Как показано на картинке. WWW. ESOC. The Magazine SCOT STREET рограммного обеспечен<br>орудованием на компь<br>компьютер программу iV!

#### **2. Добавление устройства.**

www.esocctv.ru

**IVMS3** 

www.esoccu.ru

WWW.esocctv.ru

WWW.esocctv.ru

Запустите программу iVMS320, нажмите «Управление устройствами», выберите устройство, нажмите устроиствании, высерите устроиствании, высерите и добавить» (пункт 3 или 4). В следующем окне введите идея доба<br>погин и пароль от устройства и нажмите<br>MOбавить» (нижняя част логин и пароль от устройства и нажмите WWW.ESOC. «Добав

WWW.esocctv.ru

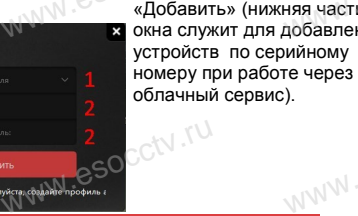

«Добавить» (нижняя часть окстаю, нажмите<br>и нажмите<br>«Добавить» (нижняя часть<br>окна служит для добавления

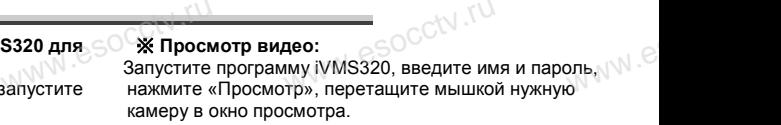

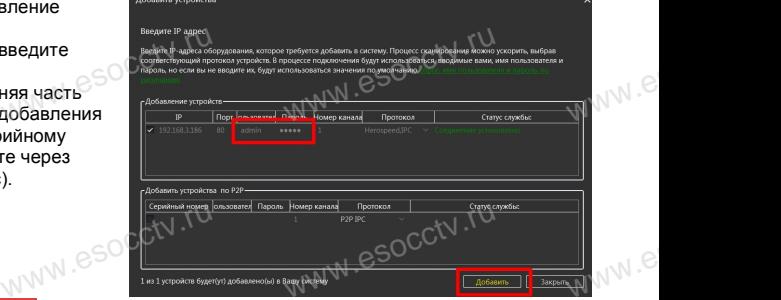

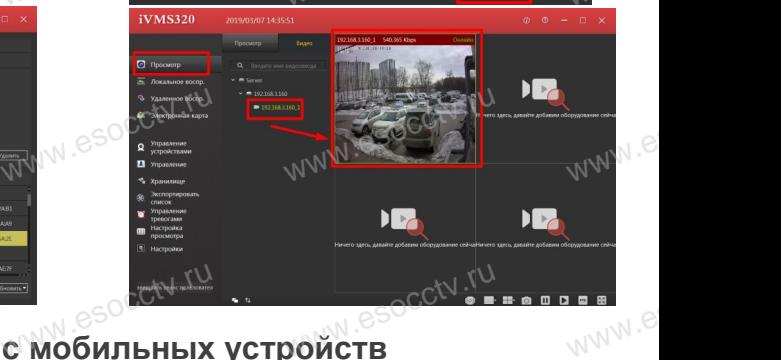

# евосски гчание с мобильных устройств.<br><mark>У Подключение с мобильных устройств</mark>

www.esocctv.ru

**1. Установка программы мобильного мониторинга**

ED Composition Superior Composition

www.esocctv.ru

В GoogleMarket (для Android) или в AppStore (для iOS) найдите приложение «BitVision», скачайте и установите его. www.esoccetor.com<br>AppSto<br>RifVisi :<br>t (для Android) или в<br>iOS) найдите приложени<br>зчайте и установите его.

#### **2. Добавление устройства**

Войдите в главное меню (человечек слева вверху), нажмите Устройства -> плюс слева внизу -> Доб.устройства -> SN добавить. чить устройства -> плюс слева внизу -><br>Доб.устройства -> SN добавить.<br>Можно напрямую сканировать QR-код, чтобы подкл<br>чить устройство или вручную ввести его серийный

Можно напрямую сканировать QR-код, чтобы подклюномер (справа вверху). ,<br>**пю-**<br>WWW.e

www.e

www.e

ww.es

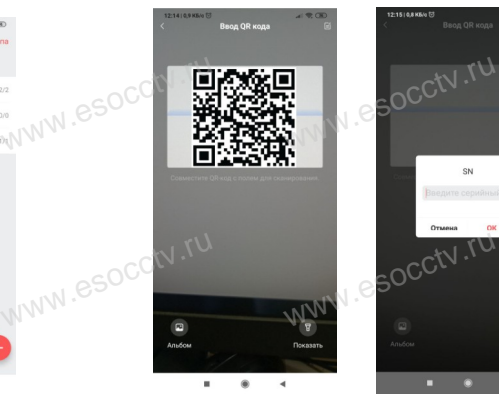